# Updating the No Harassment Policy for a Volunteer

Starting in February of 2017, all active volunteers are required to sign the ATFS Volunteer No Harassment Policy, either online or on paper. This tutorial will go over both methods of signing and what to do if you need an exception made.

### Signing Online

- 1. The volunteer who is signing goes to [www.atfsdatabase.org](http://www.atfsdatabase.org/) where they can log into their account. If they do not know their username and password you can reset it for them, [using these instructions.](https://www.treefarmsystem.org/stuff/contentmgr/files/2/3105c7731a9ca78986fdc7faa9c655b3/files/18._how_to_update_inspector_username_password.pdf)
- 2. After signing in, they may see the database non-disclosure agreement (NDA) which all users agree to when using this particular database. They should click "agree" to proceed.
- 3. Then they will see the Policy (image below) which they can read through and sign at the bottom of the page.

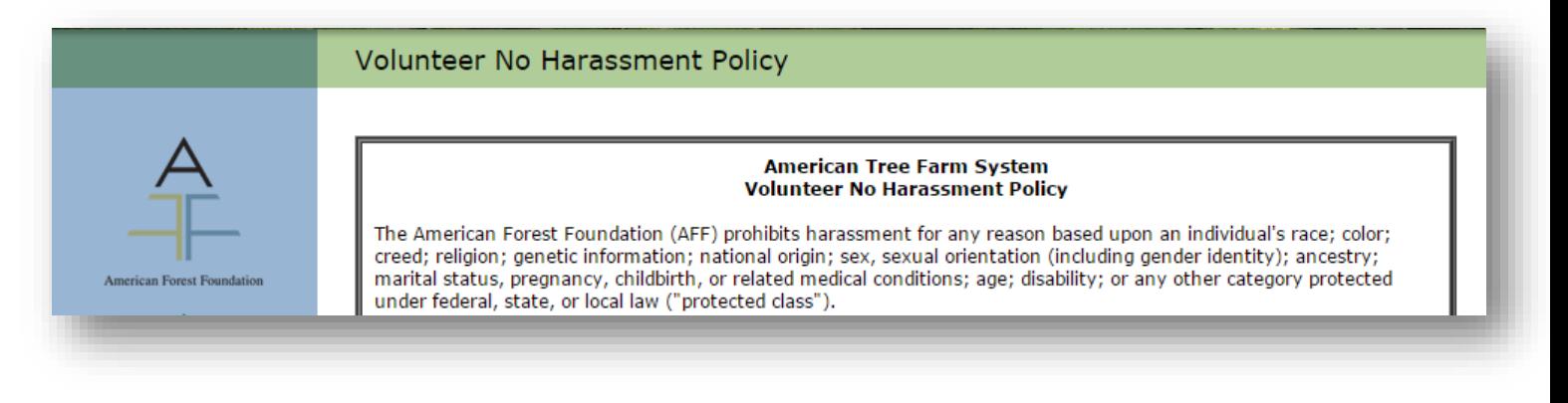

To sign, click and drag your mouse pointer in the gray box. Once you have drawn your signature, click "AGREE" to submit.

#### Signature:

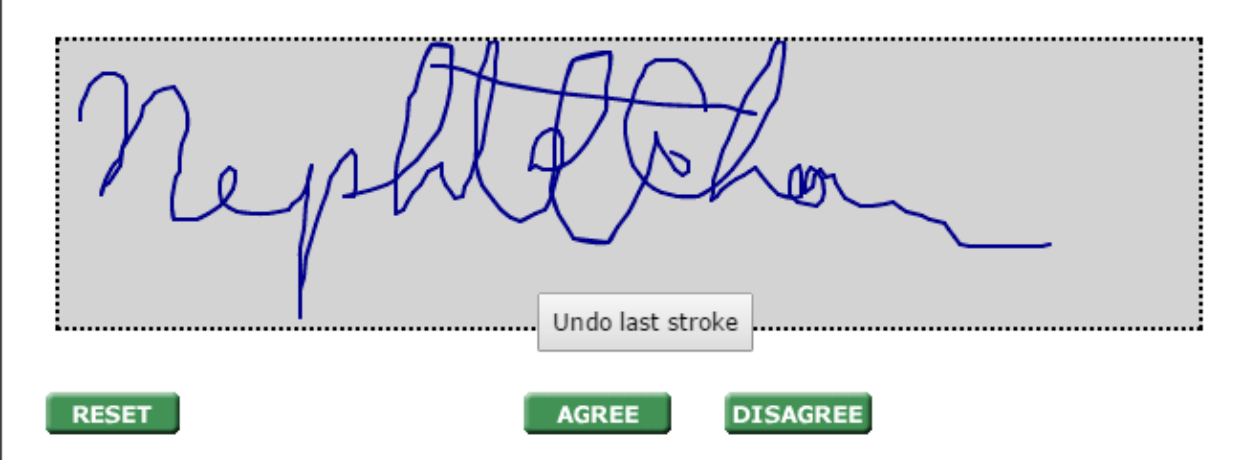

4. Once they hit agree, their signature is saved. The PDF can be later retrieved by the signer or by a state administrator.

#### Signing on Paper and then Scanning In. **Only State Admins can do this part.**

- 1. For those that prefer offline signatures, they can do so and send the PDF to their state administrator. **The document must come in PDF format in order for it to be uploaded into the database.**
- 2. When the administrator collects the PDF, they can sign int[o www.atfsdatabase.org](http://www.atfsdatabase.org/) and got to the Administrative section of the menu.

3. Click on "No Harassment Policy" and search for the person who has signed (image below). You can search by any of the available search fields.

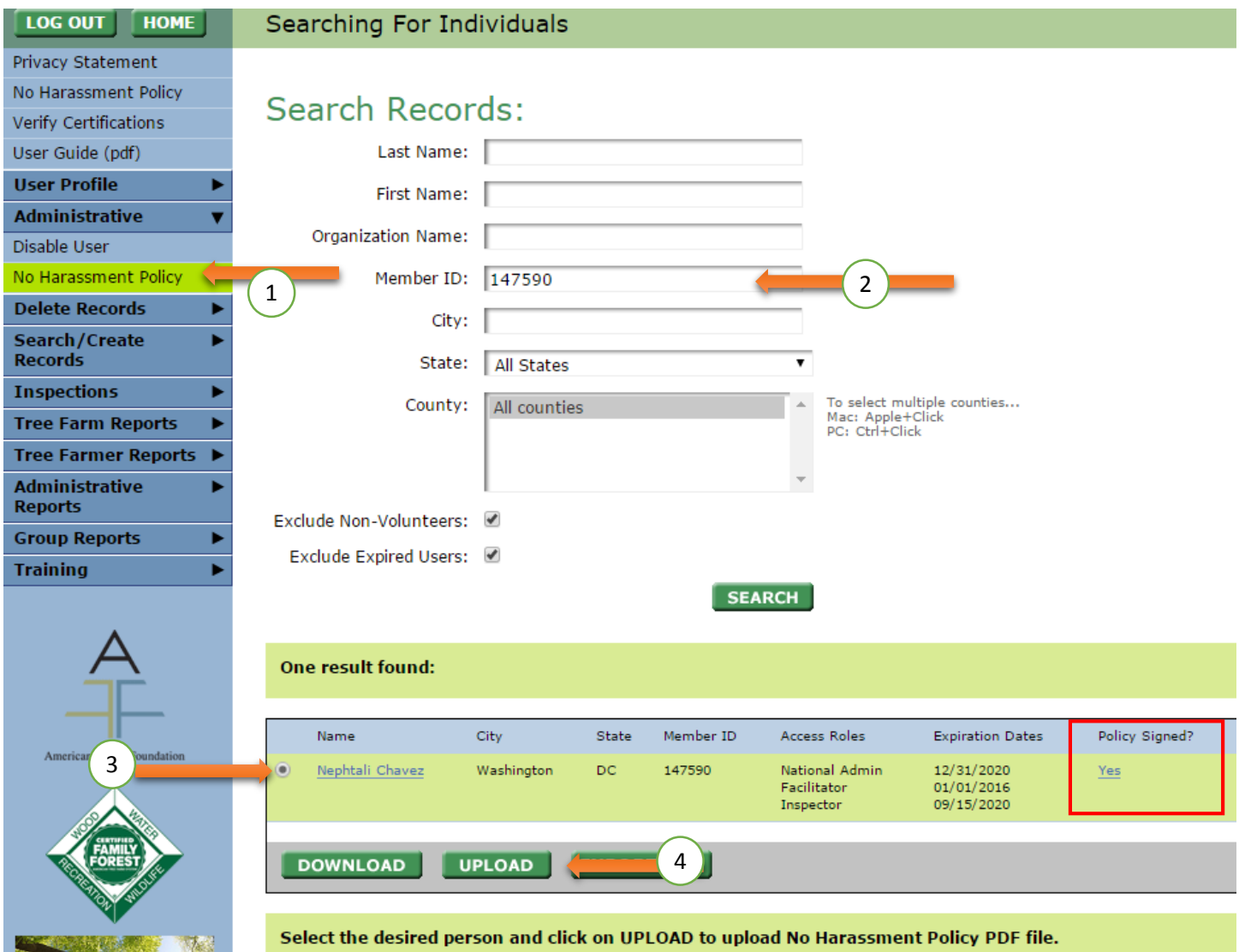

- 4. Choose the person who will get the PDF uploaded for them by click the circle next to their name. Be sure to select the correct person so you aren't associating the signed document to the wrong person.
	- a. **NOTE:** If you upload a PDF to a person that already had a signed PDF associated with their record, you will **overwrite** the previous PDF and it cannot be undone.
- 5. Click "upload" to select the file that will get uploaded.
- 6. Once uploaded the "Policy Signed?" column will read "yes" and you can view the document that was uploaded.

## Seeing Who Has Signed

On the same search page you can adjust your search to see everyone that has signed in your state.

- 1. Choose your state from the drop down box and leave all other search fields blank.
- 2. Ensure that the 2 checkboxes are ticked so you only get active, volunteers in your results
	- a. Unchecking the Expired box will include people with expired access roles
	- b. Unchecking the Non-volunteers box will include landowners and people without database access.
	- c. If you cannot find someone, try unchecking these 2 boxes.
- 3. You can export the search results as a CSV which will open in excel.

For more tutorials like this visit https://www.treefarmsystem.org/atfs-tech

# Searching For Individuals

Last Name:

Search Records:

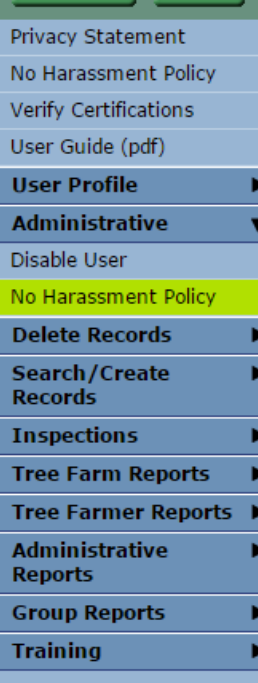

American Forest Foundation

**Leaders Only Login** For Committee Members

LOG OUT | HOME

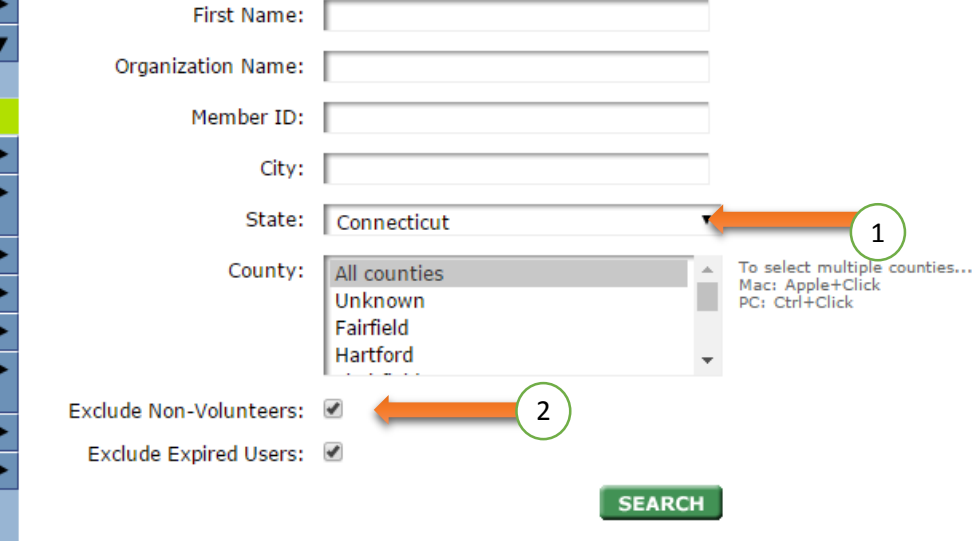

#### 12 results found:

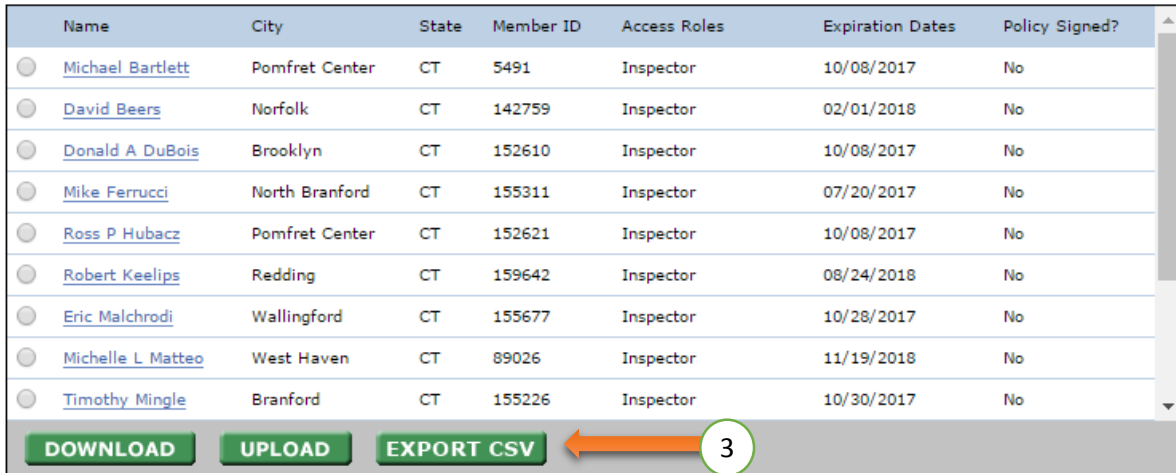